## **HOW TO ACCESS THE HORSE AND RIDER PROFILES**

To access the horse and rider profiles, from your dashboard go to 'DIRECTORY'.

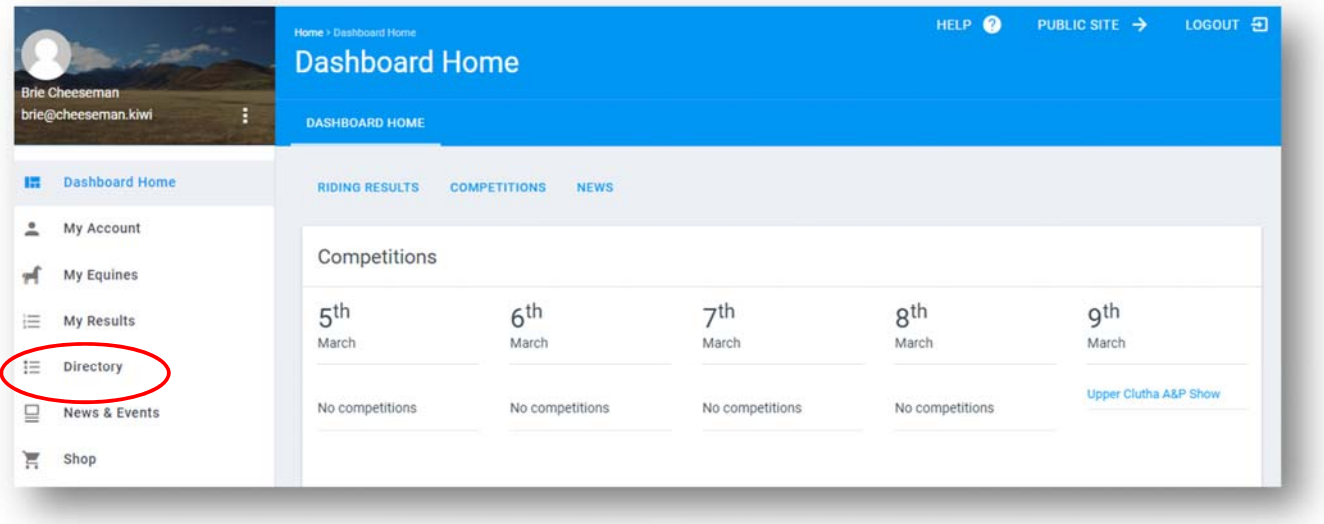

From the directory you can search for the following:

- Member profiles
- Horse profiles
- Search to see if a prefix/suffix registered or available
- Search for a competition

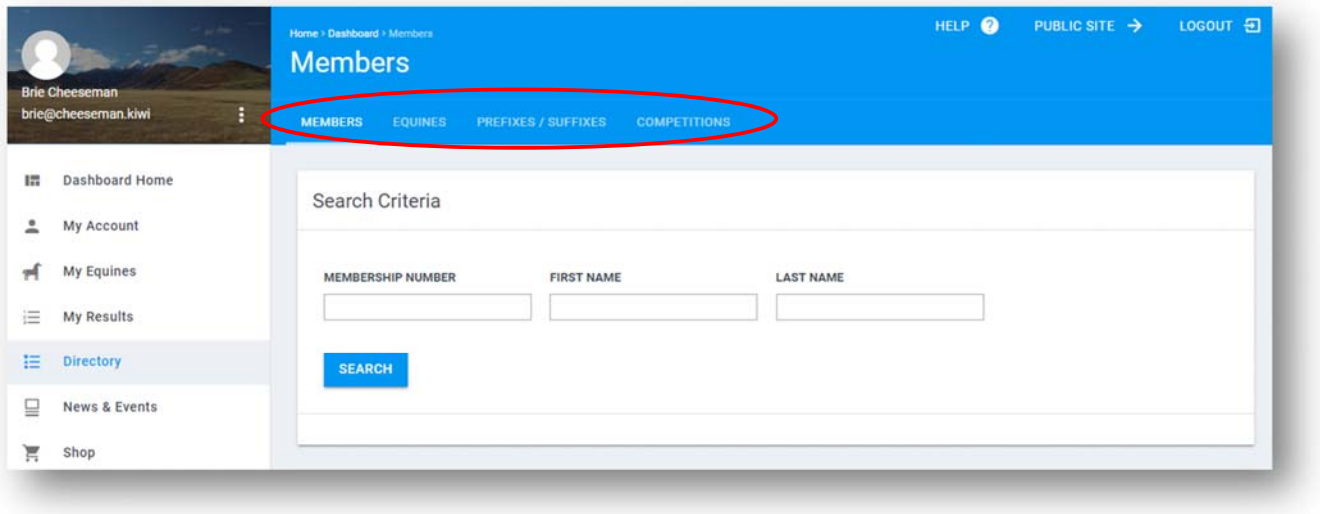

## **MEMBERS SEARCH**

You can search by membership number, first name and last name.

Once you have found the person you are looking for, you can view their profile by right clicking on the three dots on the right hand side and select 'VIEW'.

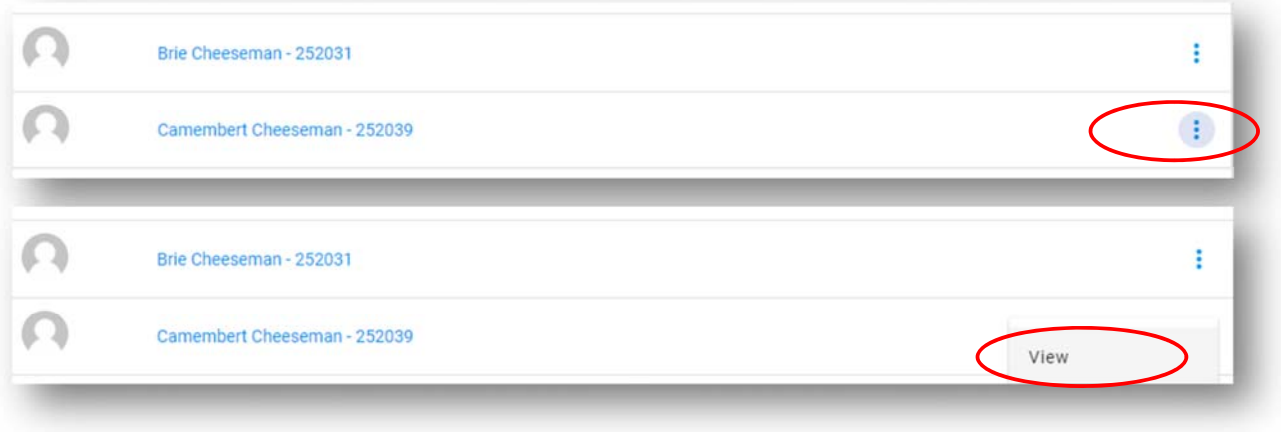

## **EQUINE SEARCH**

You can search by horse registration number or horse name.

Once you have found the horse you are looking for, you can view its profile by right clicking on the three dots on the right hand side and select 'VIEW' this will bring up the horses general information, who owns and rides the horse and the horses grading information. At the very bottom of the profile you can view the horse's results.

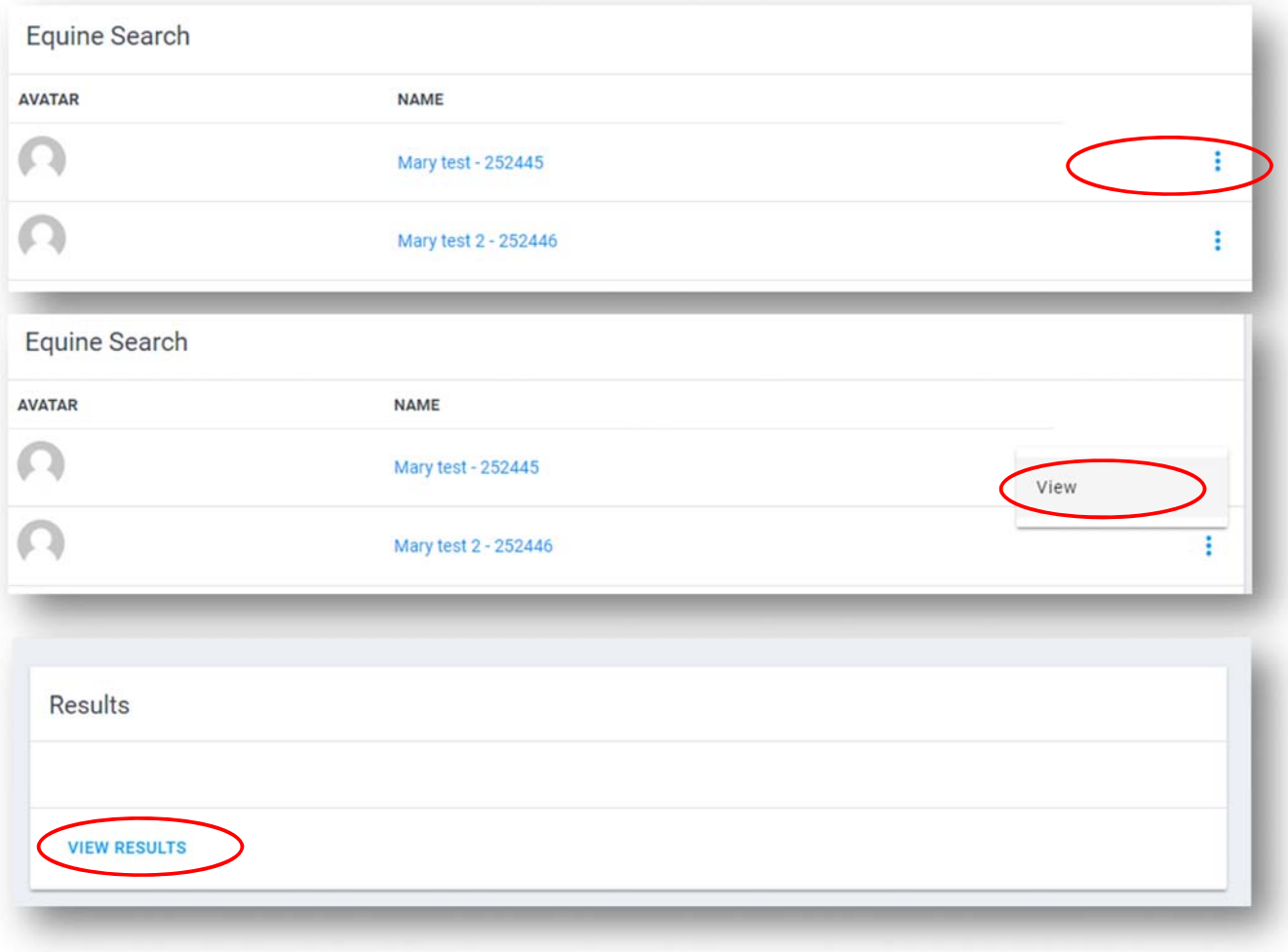

## Click on "VIEW RESULTS".

A list of the horse's results will come up.

You can either view the class result by clicking the three dots on the right hand side next to the result.

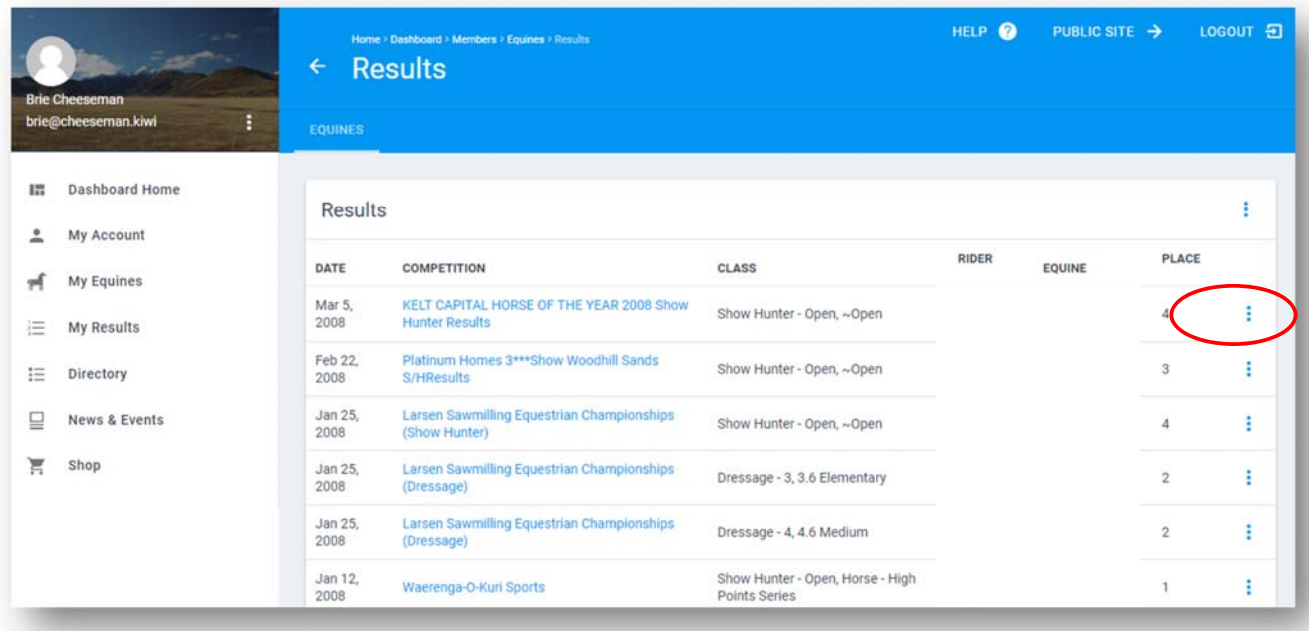

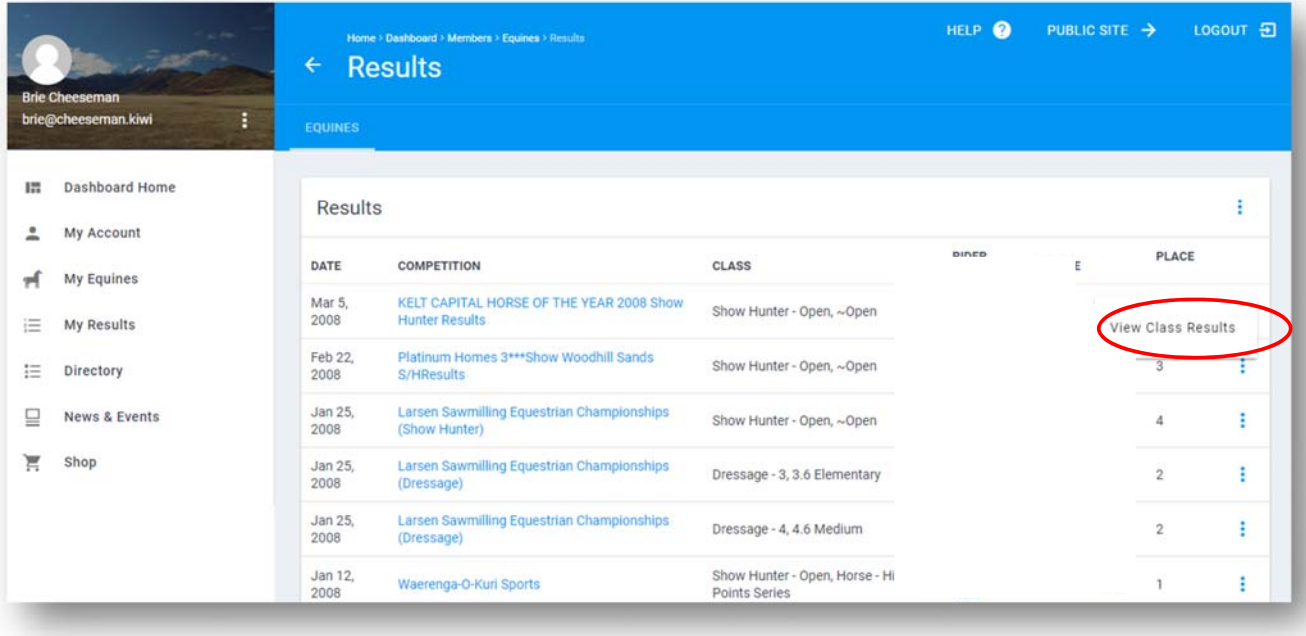

Or you can export the full results as a PDF or Spreadsheet as follows.

Click on the three dots on the top right hand side.

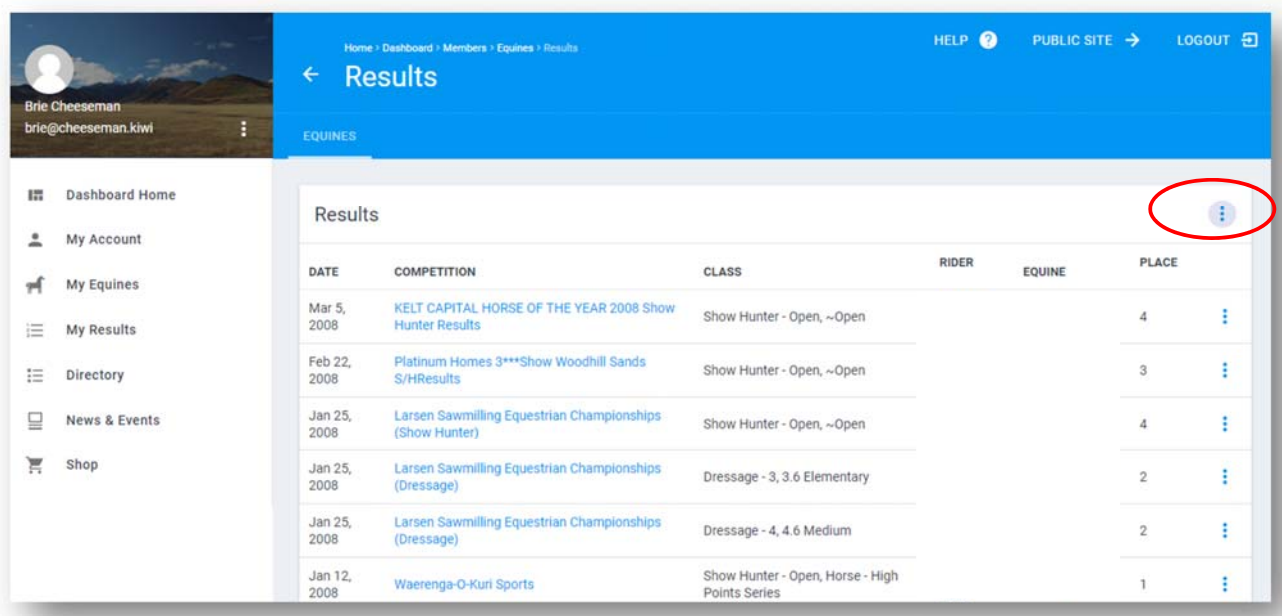

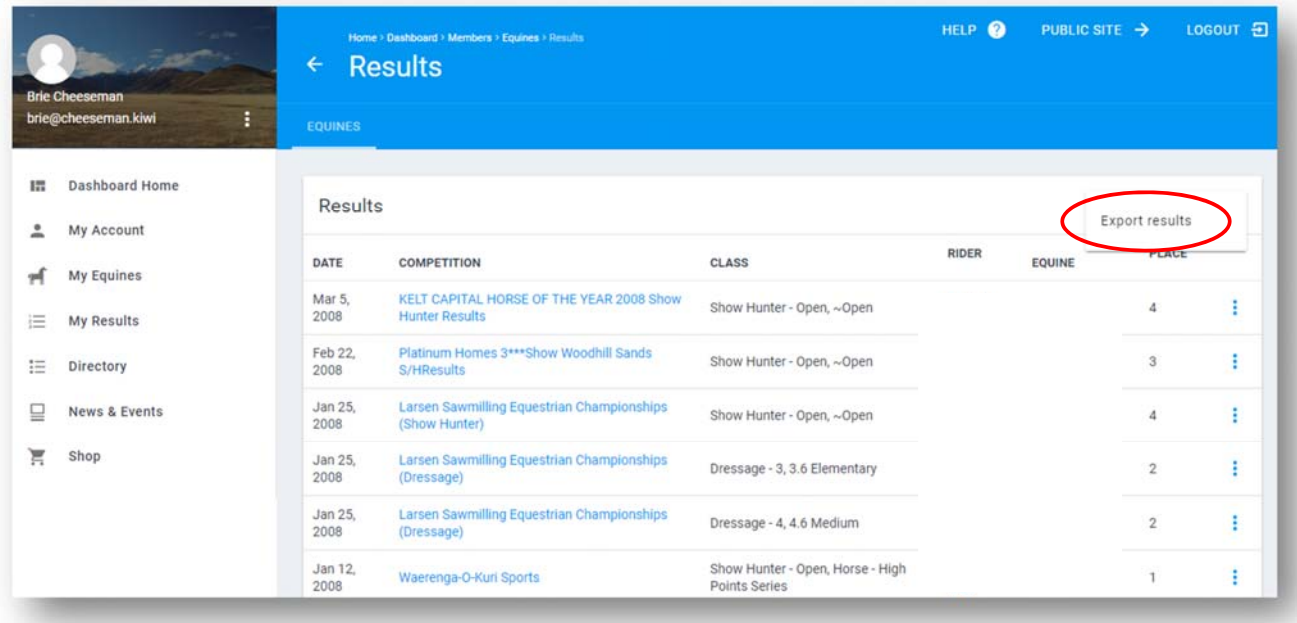

Select which results you would like the results for from the drop down box and select if whether you would like to export them as a PDF or Spreadsheet and click on "EXPORT EQUINE RESULTS".

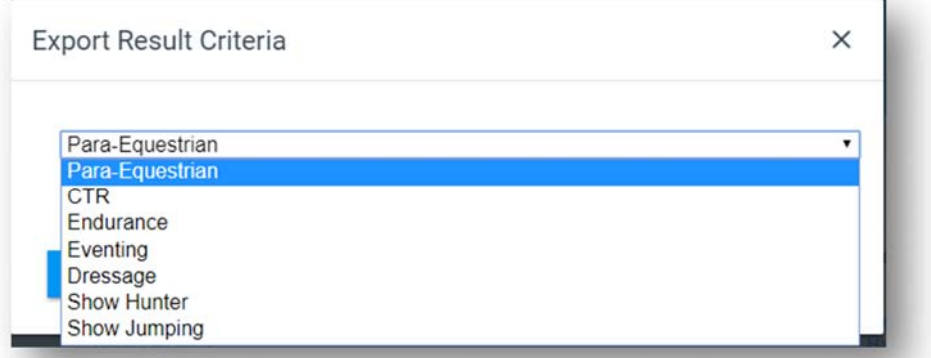

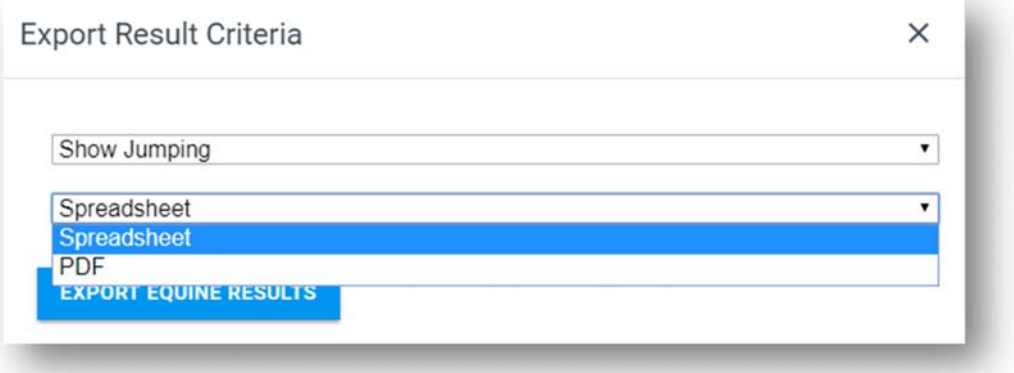